# Master USTH TP Manage data with ArcGIS

## T. LIBOUREL M.-A. LAPORTE S. ANDRÉS

## 2012-2013

## Introduction

In this TP, you will deepen your practice of ArcGIS approaching closer to the data and processes. To do this, you will work on a case study simplified risk assessment of flooding in the town of Saint Loup Cammas (Haute-Garonne - France).

### $R = A \times E$

Risk  $R$  is the multiplication of a hazard  $A$  by an issue  $E$ .

The hazard (or event, or process) is defined by its intensity (how ?), Its spatial extent (where) and time (when ?, How long ?).

The challenge or issue (or vulnerability) is linked to human presence : people, property, economic activity and infrastructure. The definition of vulnerability depends on the considered hazard.

A given hazard, regardless of its intensity, produces a zero risk in the absence of challenge. Conversely, constant hazard, the greater the challenge, the greater the risk.

Corine Land Cover is a classification of land. The data layer available from the Department of French Ecology ( $http://www.statistiques.developpement-durable$ . [gouv. fr/ donnees-ligne/ t/ telechargement-donees. html](http://www.statistiques.developpement-durable.gouv.fr/donnees-ligne/t/telechargement-donees.html) ).

## 1 Data preparation

## 1.1 Reprojection in Lambert RGF 93

Open ArcCatalog. Create a link to repertory TP\_ARCGIS.

You will work on the data contained in the SaintLoupCammas. You can open with *ArcMap* shapefiles located in different directories. Six shapefiles are associated with geographic coordinate system RGF 1993 and projected in map coordinates RGF 93 Lambert 93. Other two depend on geographic coordinate system NTF and projected in NTF Lambert III map coordinates. You can view this information by right-clicking on the layer, then Properties > XYcoord. system.

To combine geographic data, they must be expressed in the same coordinate system. Normally, ArcMap warned you of this inconsistency in the opening shapefiles. Watch her displaying only layer the parcels of Commons, then close ArcMap without saving.

Before starting any operation, it is necessary to reproject the data expressed in NTF. In ArcCatalog, you use ArcToolbox to carry out this treatment. In the toolbar Standard, enable the  $ArcToolbox$  by clicking on the representation of a toolbox.

```
In the tree pane that appears, follow :
Tool data management > Projections and Transformations
```

```
Then use treatment :
Features > Project.
```
A window opens in which you must complete four fields :

- 1. The path of the file containing the input data. Start with SaintLoupCammas/parcelle/parcelle.shp.
- 2. The file path to save the output data. Choose a file name (or use the default name).
- 3. The projection system output. Click the button to the right of the field. You can provide this information in two ways :
	- Or using the definition file  $RGF$  1993 : click the menu Selection, then choose Projected coordinate System  $>$  National grid  $>$  RGF 1993 Lambert-93.prj (ex : use this way for parcelle),
	- either by specifying a shapefile already projected RGF  $93$  (for instance SaintLoupCammas/corineLandCover/CLC06\_D31\_RGF\_Clip.shp ) (ex : use this way for bati).

4. the geographic transformation. Choose NTF\_To\_RGF\_1993\_1.

Confirm by clicking OK. You can observe a smooth projection. Reproject the same file SaintLoupCammas/bati/bati.shp.

Observe the effect of reprojection preview. Close ArcCatalog.

## 1.2 Extraction of waterway (Cours d'eau) by spatial query

Open ArcMap.

Load the data necessary for the extraction : Menu Fichier  $>$  Add data Select repertory  $SaintLowCammas$  and add files coursEau/TRONCON\_HYDROGRAPHIQUE.shp et commune/commune.shp.

You will now select coursEau through the town Saint Loup Cammas. To do this :

- 1. Select the town Saint Loup Cammas by toolbar Tools Select features. Right click on the selected feature gives you access to information, so you can determine the name of each town. . .
- 2. Click on menu Selection > Selection by locations. In the window that opens :
	- Choose operation selection : Selectionner features from .
	- Define the layer TRONCON\_HYDROGRAPHIQUE.
	- Select the spatial operation : intersect.
	- Give name of the layer : Commune. Take care to specify that the operation is limited to entities selected by checking the appropriate box.

Apply this query, in order to verify that it meets the desired objective, then click OK.

3. Save the selection in a file (Right click on layer TRONCON\_HYDROGRAPHIQUE  $>$  Data  $>$  Export data...). Be carefull : it is important to organize your data so you will find it later. Logically you should save this new layer in the SaintLoupCammas/coursEau / and give it a descriptive name such as coursEauSaintLoupCammas.shp.

Save your project in the repertory SaintLoupCammas. Name the file TP\_SaintLoupCammas\_Name\_surname.mxd. Close  $ArcMap$ .

## 2 Data Structuration

You have manipulated data so far through shapefiles. You will now explore other types of data recording.

## 2.1 Creation of the Geographic Database (geodatabase)

Open  $ArcCatalog$  for create « file ».

- 1. Browse TP\_ARCGIS and right click on repertory SaintLoupCammas.
- 2. in the context menu follow  $New >$  File Geodatabase.
- 3. Name risqueInondation the that appears in the right column.

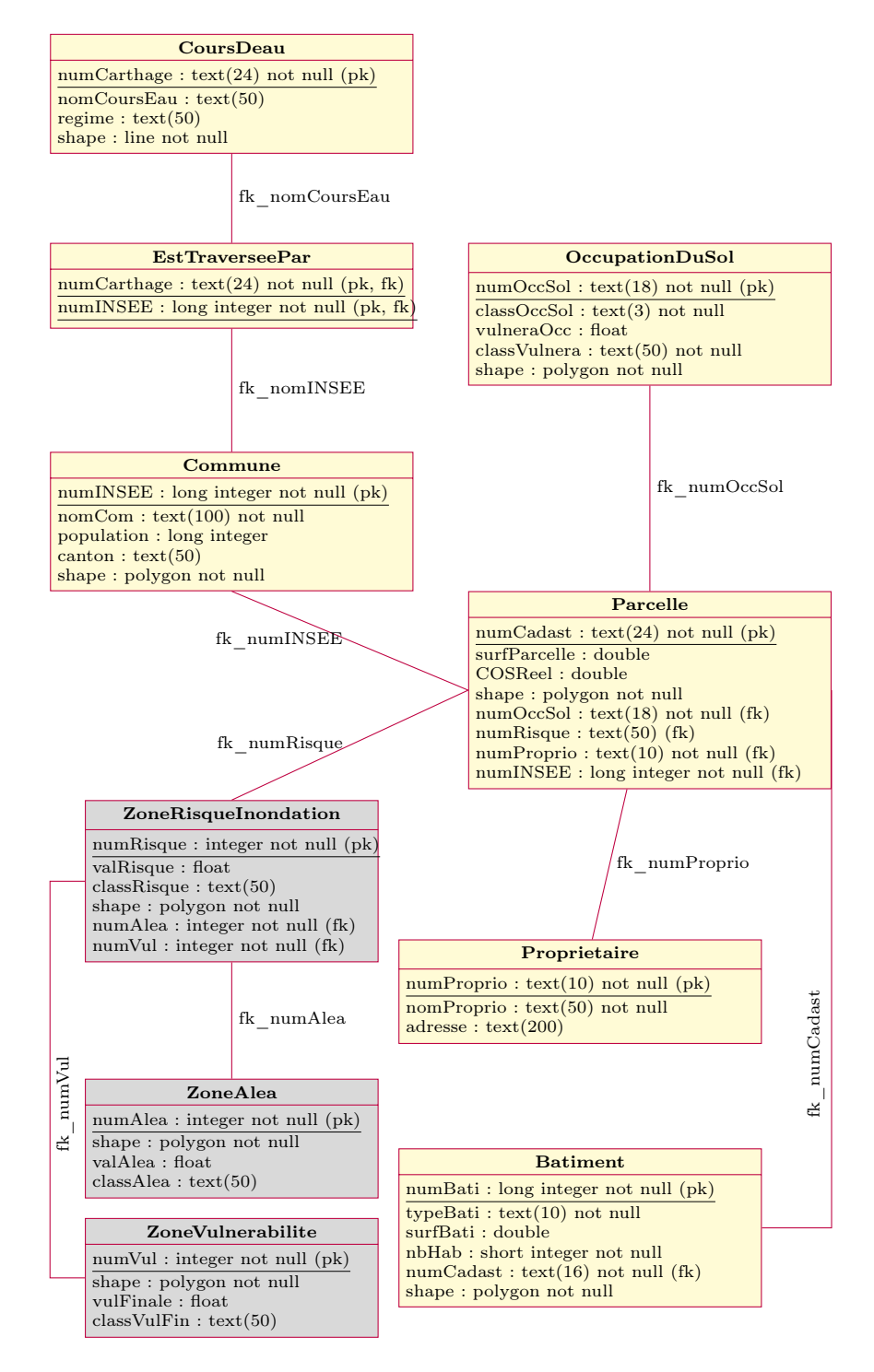

<span id="page-3-0"></span>Figure 1 – Model of the Geographic Database.

## 2.2 Creation of the structure

You will now create structures to organize data according to the model presented (Figure [1\)](#page-3-0).

First create *set of feature Dataset*. Right clic on risqueInondation, and in menu New > Feature Data Set. Give name for each : alea, risque et vulnerabilite. The projection systeme for the three lot of feature class is RGF 1993 Lambert-93 (projected coordinate systeme. . .).

then create different Feature class in each Feature Data Set :

alea : CoursDeau et ZoneAlea ;

risque : ZoneRisqueInondation ;

vulnerabilite : Batiment, Commune, OccupationDuSol, Parcelle et ZoneVulnerabilite.

To create a feature class, right click on the lot of feature class concerned and  $New > feature$  class. Enter the name and type of geometry (you view the data to determine the type of geometry adapted).

Take good care of the different characteristics of information fields of each feature class :

- For ZoneAlea, ZoneVulnerabilite and ZoneRisqueInondation, you import the file structure provided in the respective file on repertory zonage : zone\_alea.shp, ZoneVulnerabilite.shp et ZoneRisque.shp.
- For others, be careful of the chain length, data types, the prohibition of nullity respect name of field .

Finally create the tables (EstTraverseePar et Proprietaire) : right click on file risqueInondation, then Nouveau  $>$  Table. As for feature classes, complete the different fields carefully.

## 2.3 Insertion into the structure

You have created the structures... is to fill them with data. These are in files. It is possible to import directly into the database, provided to match the attributes of both sides

To load data into a structure, right-click on the feature class or table in question and then in the menu :

#### $Load > Load$  data

A window opens. For each structure, follow these four steps :

- 1. Choose the file corresponding (input data)
- 2. Establish the correspondence between the structures and attributes of shapefiles (Table [1\)](#page-5-0).
- 3. Load data.
- 4. Run the filling structures.

Do not forget the data areas of aléa, vulnérabilité and risque d'inondation.

| Tronçons hydrographiques (extraits) |                        |
|-------------------------------------|------------------------|
| numCarthage                         | $\overline{\text{ID}}$ |
| nomCoursEau                         | <b>NOM</b>             |
| regime                              | <b>REGIME</b>          |
| Occupation du sol                   |                        |
| numOccSol                           | ID                     |
| classOccSol                         | CODE 06                |
| Parcelles (reprojetées)             |                        |
| numCadast                           | <b>NULPAR</b>          |
| numOccSol                           | FIRST ID               |
| numProprio                          | FIRST CODE             |
| numINSEE                            | MIN NUMCOM             |
| (reprojetés)<br><b>Bâtiments</b>    |                        |
| numBati                             | FID BATI               |
| typeBati                            | <b>TYPE</b>            |
| nbHab                               | <b>NOMBREHAB</b>       |
| numCadast                           | <b>NUMPAR</b>          |
| Communes                            |                        |
| numINSEE                            | CODE INSEE             |
| nomCom                              | <b>NOM</b>             |
| population                          | POPUL                  |
| canton                              | <b>CANTON</b>          |
| Table Proprietaires                 |                        |
| numProprio                          | <b>CODE ADHER</b>      |
| nomProprio                          | <b>NOMB</b>            |
| adresse                             | <b>ADRESE</b>          |
| Table EstTraverseePar               |                        |
| numCarthage                         | ID.                    |
| numINSEE                            | CODE INSEE             |

<span id="page-5-0"></span>TABLE  $1$  – Correspondance des attributs.

## 3 Data query

Open $ArcMap$ , then add the data in the geodatabase that you created, structured and filled.

## 3.1 Selection

 $Menu$  Selection  $>$  Selection by attributes

Create the query to select. . .

- 1. Communes of the 15e township of Toulouse.
- 2. Communes of the 15th canton of Toulouse with a population greater than 3,000.
- 3. Communes of the 15th canton of Toulouse with name beginning by « P ».
- 4. Communes of the 15th canton of Toulouse with name contains a « p » or  $a \ll P \gg$ .

## 3.2 Selection by geometry

Menu Selection > Selection by location

Create the query to select. . .

- 1. Cours d'eau crossing Communes of the 15th canton of Toulouse
- 2. Cours d'eau contained in Communes of the 15th canton of Toulouse
- 3. Cours d'eau that are at a distance 200 m of Communes of the 15th canton of Toulouse
- 4. Buildings in an area of high or very high risk of flooding.

Note. To restrict communes or zones, you must apply the selection for geometry to entities previously selected by attributes . . .

## 3.3 Computation of the geometries

You will now calculate and save the length of each tronçon hydrographique. Open the attribute table of class CoursDeau, puis suivez Option > Add Field. Create the field (or attribute) longueur de type double.

The new field appears in the attribute table. To calculate the length, right-click on the field and Calculate geometry. Select operation length . . .. What is the length of ruisseau de beausoleil ?

### 3.4 Basic processing with  $ArcToolbox$

### 3.4.1 Computing and representation of population

Fisrt formatting communes.To do this, check the properties of the layer and use a suitable symbology to view the population of each municipality in the canton (colors, number of classes . . .). Lay out soberly (Title, north arrow, scale and legend exclusively to the representation of the population) and export the map .pdf (TP\_SaintLoupCammas\_population\_Name\_Surname.pdf).

You will now group the communes of one canton to perform a calculation on the population of this communes. In ArcToolbox, find :

```
Data management tools > generalisation > Dissolve
```
Dissolve (Merge) Communes with the same canton of belonging. Specify the statistical operation to be performed : the sum of the population of all communes in the canton.

View the layer result et give the sum of population.

### 3.4.2 Detection of bâtiments near cours d'eau

Build a buffer 500 m around all the tronçons hydrographiques : Analysis  $Tools > Proximity > Buffer$ 

How many bâtiments in this buffer 500 m ?

Now use the definition of concentric buffer zones to define three buffers of 50m, 75m and 100m around the rivers (cours d'eau) that cross the Saint Loup Cammas.

Select each of these three buffers using the attribute distance. For each, save selected by right-clicking on the corresponding data layer, followed by  $Data >$ Export Data. Beware the location (inside the tree SaintLoupCammas preferably) and format (feature rather shapefile) of your data : the logical organization of a project is critical to navigate at the long term.

### 3.4.3 Dimensioning the hardware and embankments

Now we use operation intersection find in  $ArcToolbox.$ Analysis tools  $>$  Overlay  $>$  Intersect

Make intersection between Saint Loup Cammas and the rivers (cours d'eau) that cross.

Open the layer result. Compare column length and column SHAPE\_length ? Do you need to update the column length and make them consistent with the data.

Compute the total length of hydrographic network in Saint Loup Cammas (dissolve).

## 4 Layout

Make a attractive layout featuring a theme you want to develop from the data used and produced during the TP.

Export the map in .pdf (TP\_SaintLoupCammas\_Name\_Surname.pdf).